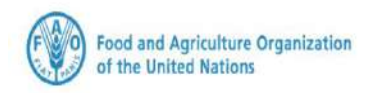

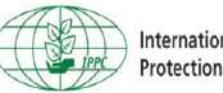

**International Plant**<br>Protection Convention

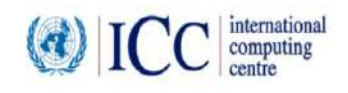

## **دليل المستخدم - مسؤول الشركة**

# **النظام الوطني العام ) GeNS )لشهادات الصحة النباتية اإللكتروني ة )ePhyto )**

اإلصدار الثاني

**04 نوفمبر 2021**

**جدول المحتويات** 

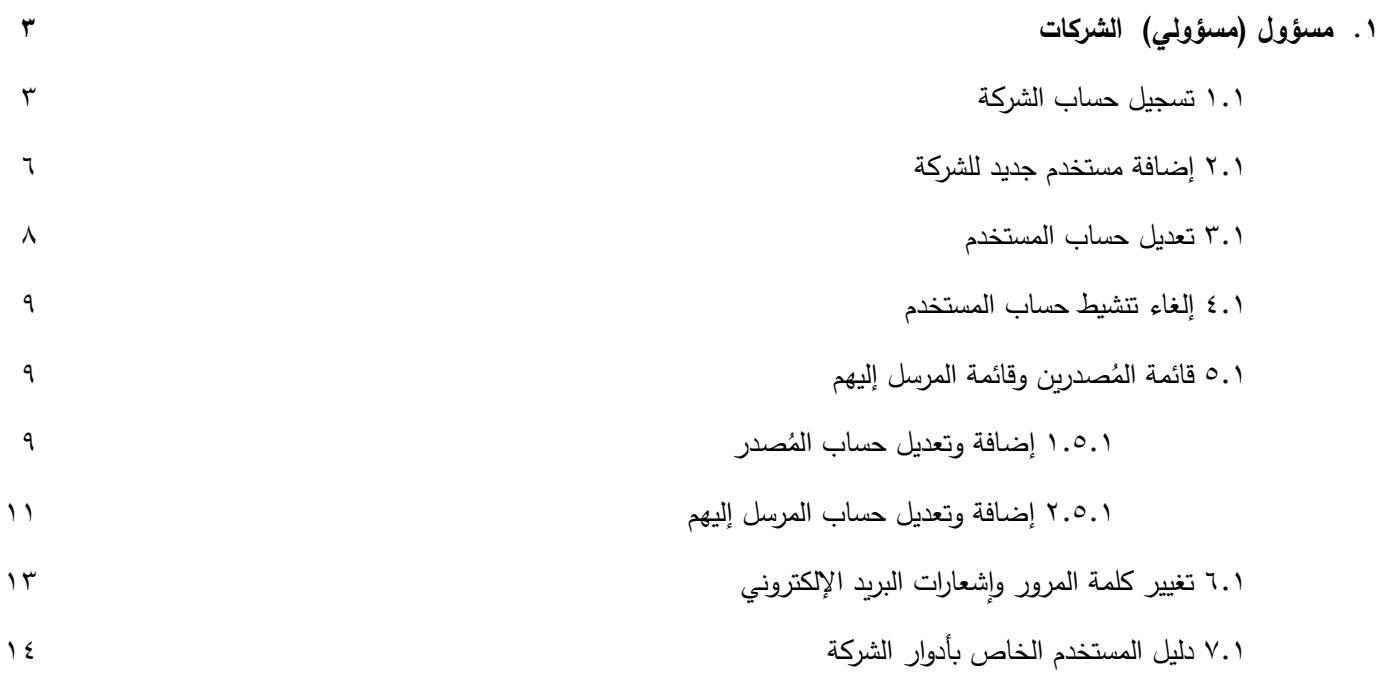

#### **.1 مسؤول )مسؤولي( الشركات:**

يقوم مسؤول الشركة بإنشاء حساب للشركة ضمن النظام الوطني العام لشهادات الصحة النباتية اإللكترونية )GeNS )للدول / األعضاء المحتملين.

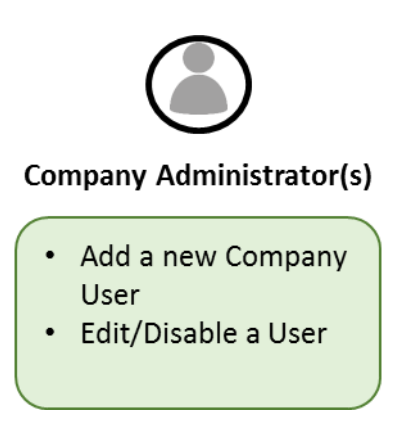

ولكي تحصل على أفضل أداء، قم بالدخول إلى النظام الوطني العام لشهادات الصحة النباتية اإللكترونية )GeNS )باستخدام الرابط الموحد )URL )المخصص لكل دولة من الدول المشاركة في النظام الوطني العام لشهادات الصحة النباتية اإللكترونية )GeNS )وذلك عن طريق استخدام أحد المتصفحات التالية: **جوجل كروم )Chrome Google )أو فايرفوكس )Firefox )أو سفاري )Safari)**.

#### **.1 1 تسجيل حساب الشركة:**

يمكن إجراء تسجيل لحساب الشركة من قبل مسؤول المديرية الوطنية لوقاية النباتات )**Administrator NPPO** )أو من قبل الشركة. و سوف تزود المديرية الوطنية لوقاية النباتات المحلية الشركة بنقطة وصول آمنة أو الرابط الموحد )URL )المخصص ل لمديرية الوطنية لوقاية النباتات .)**NPPO**(

تقتصر صالحية الدخول الى النظام على المستخدمين المسجلين فقط. اتبع الخطوات التالية لتسجيل شركتك:

- o انقر فوق الرابط الموحد )URL )الذي تم تقديمه من قبل المديرية الوطنية لوقاية النباتات )**NPPO**).
	- o انقر فوق )تسجيل حساب الشركة( )**Registration Company**)

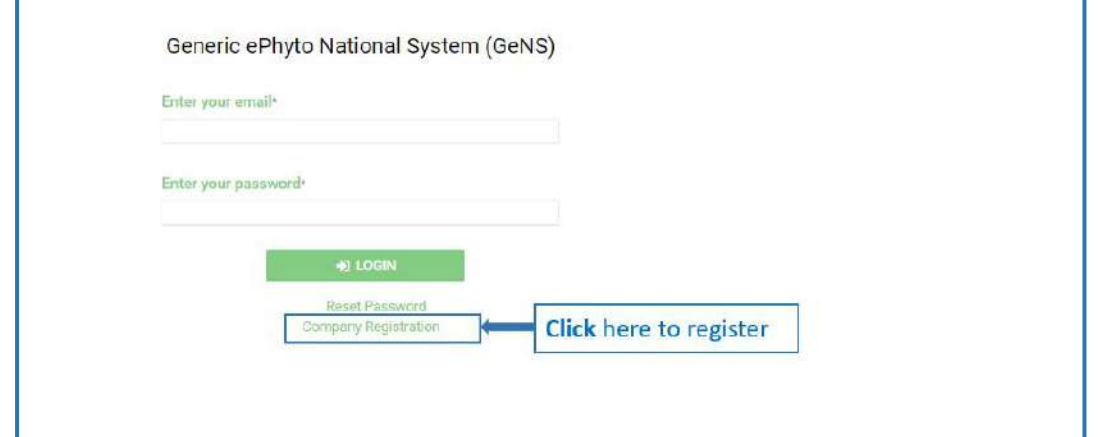

o أكمل جميع مربعات النص. والحظ أن جميع الحقول التي تحمل عالمة النجمة هي إلزامية. ثم انقر فوق )تسجيل( )**Register**).

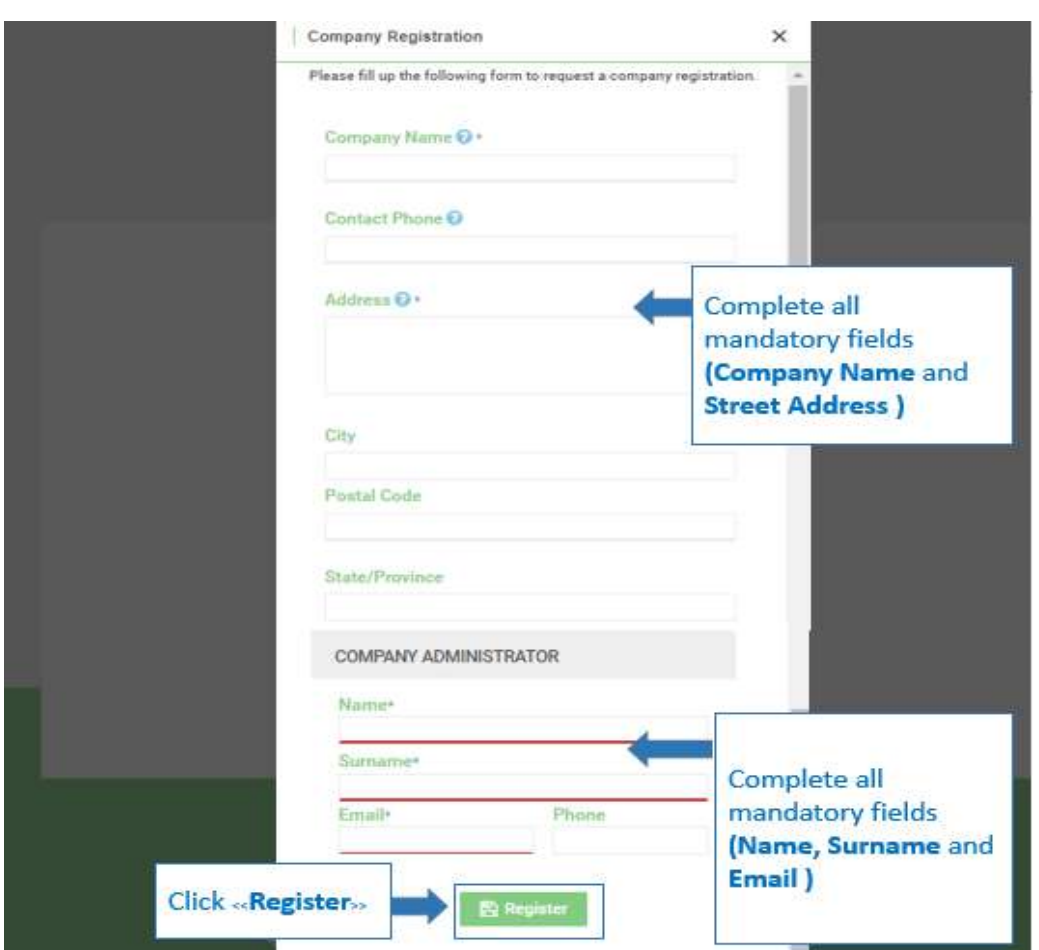

- o بعد تلقي الموافقة من مسؤول المديرية الوطنية لوقاية النباتات )**NPPO**)، سوف يجد مسؤول الشركة ) إشعار بخصوص الطلب( )**Notification Application** )في صندوق البريد اإللكتروني الخاص به. )إذا كان طلب التسجيل ال يفي بالمعايير التي حددها النظام الوطني العام لشهادات الصحة النباتية اإللكترونية )GeNS)، فسوف يرفض مسؤول المديرية الوطنية لوقاية النباتات ) **NPPO Administrator** )طلب تسجيل حساب الشركة.(
- o سوف يتلقى مسؤول الشركة رسالة بريد إلكتروني ثانية بعنوان )التحقق من البريد اإللكتروني إلعادة تعيين كلمة المرور( ) **Password Reset** Mail Verification) وذلك لتأكيد عنوان البريد الإلكتروني ومنح الوصول إلى النظام الوطني العام لشهادات الصحة النباتية الإلكترونية .(GeNS)
	- o أدخل عنوان البريد اإللكتروني الخاص بك وكلمة المرور.

Generic ePhyto National System (GeNS)

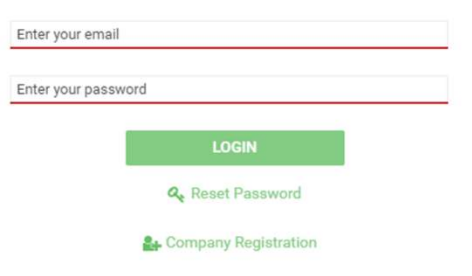

- o إذا نسيت كلمة المرور الخاصة بك، انقر على )إعادة تعيين كلمة المرور( )**Password Reset**).
- o حدد البريد اإللكتروني الذي تريد أن تصل إليه رسالة التحقق، ثم تحقق من الصندوق الوارد الخاص بك وانقر فوق الرابط الموجود في البريد اإللكتروني.
- o سوف يتم إرسال اسم مستخدم وكلمة مرور مؤقتة إلى حساب البريد اإللكتروني الخاص بك. ثم استخدم بيانات االعتماد الخاصة بك لتسجيل الدخول إلى الموقع.
	- o تحقق من ملف الرسائل غير المرغوب فيها (Spam) إذا لم يصلك بريدًا إلكترونيًا آليًا من [noreply@ephytoexchange.org](mailto:noreply@ephytoexchange.org)<br>ا

- **.1 2 إضافة مستخدم جديد للشركة:**
- o انقر فوق )اإلدارة( )**Administration**)، ثم انقر فوق )شركتي( )**Company My** )لعرض جميع المعلومات الخاصة بالشركة.

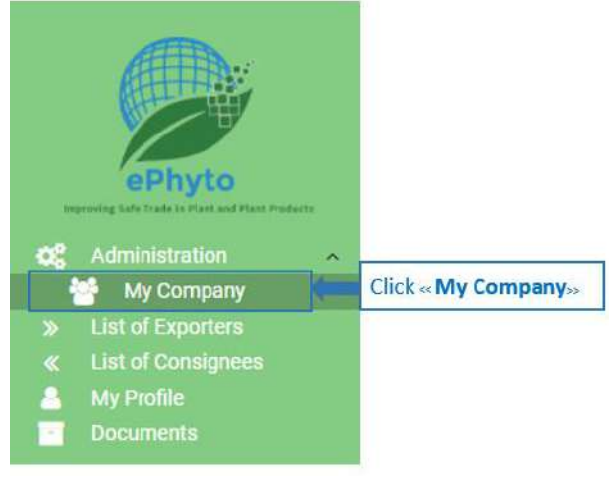

o انقر فوق )إضافة حساب مستخدم( )**User Add** )من القسم الخاص بالمستخدمين )**Users**).

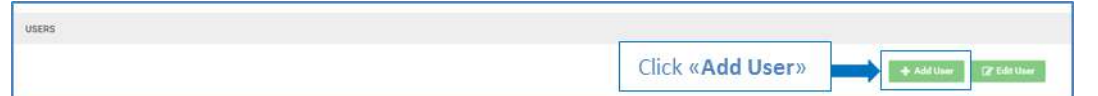

- o سوف تعرض وحدة التحكم )ملف تعريف المستخدم( )**Profile User**).
- o أكمل جميع الحقول اإللزامية )\*( مثل )االسم األول( )**Name Given** )و)اللقب( )**Surname** )و)البريد اإللكتروني( )**Email**). ثم حدد مربع االختيار )نشط( )**Active** )لتفعيل حساب المستخدم الجديد الخاص بك.

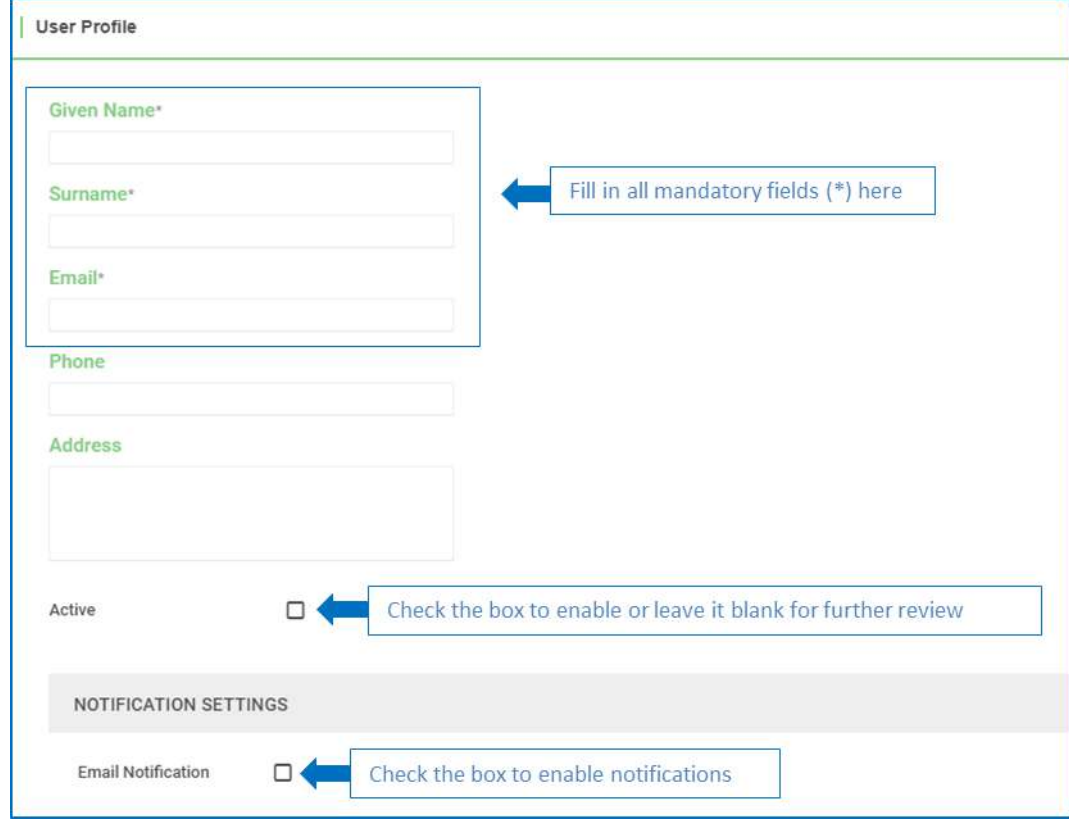

o انقر فوق السهم لفتح القائمة المنسدلة )األدوار( )**Roles**)، ثم قم بتعيين دور للمستخدم الجديد )على سبيل المثال، حدد دور مستخدم الشركة(. يمكن لمسؤول الشركة ايضًا تعيين دور مسؤول الشركة لاحد المستخدمين من نفس الشركة.<br>.

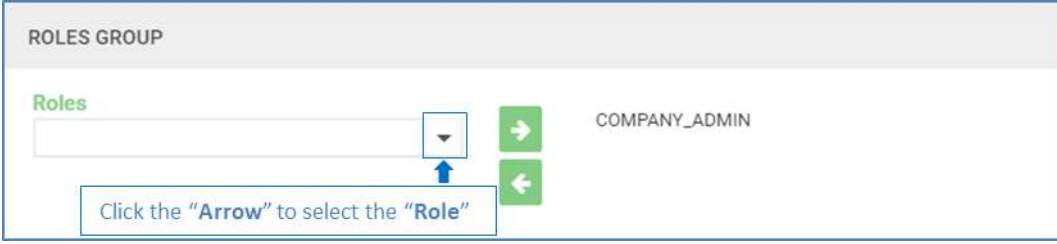

o بعد تحديد واختيار الدور، انقر فوق السهم المتجه لليمين ) →(. و سوف يتم نسخ الدور إلى الحقل الفارغ الموجود في جهة اليمين لهذا السهم.

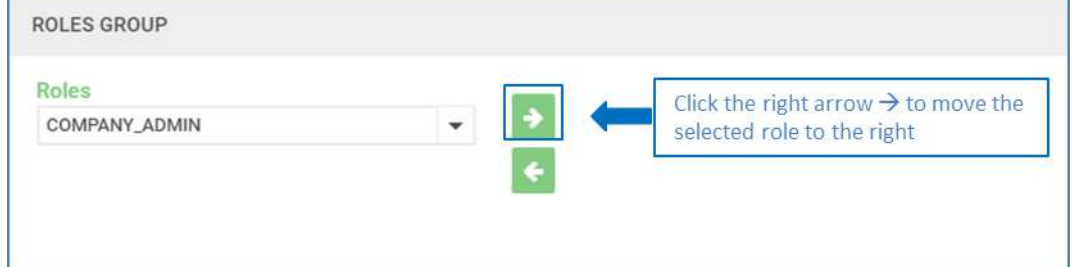

⊙ إذا كنت تريد إزالة الدور ، فحدده، ثم انقر فوق السهم الأخضر المتجه لليسار (←).

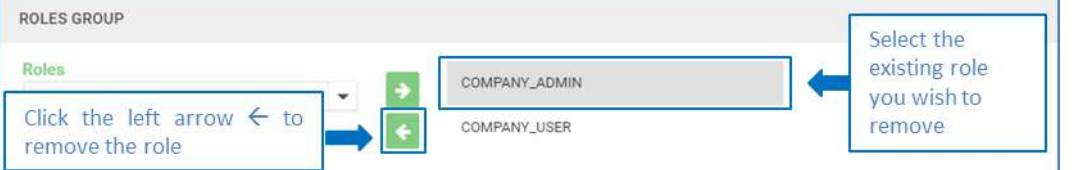

o في القسم )تهيئة حساب الشركة( )**Configuration Company**)، يجب أن ترى اسم الشركة ذي الصلة. وال يمكن تغيير هذا البند..

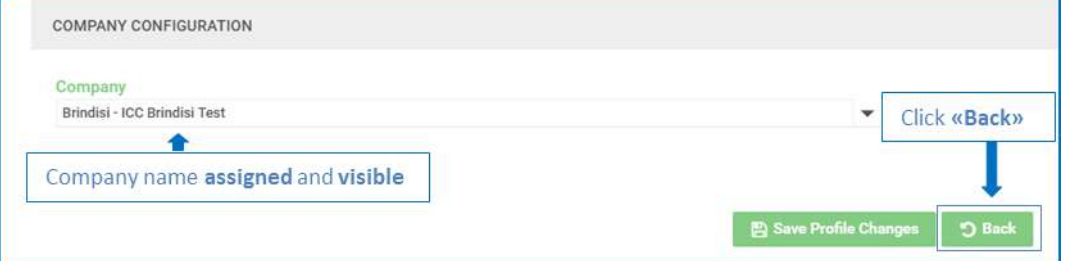

o انقر فوق )حفظ تغييرات ملف التعريف( )**Changes Profile Save** )إلضافة وحفظ حساب المستخدم الجديد بداخل الحساب أو القسم التابع للشركة المعنية أو )رجوع( )**Back** )لمغادرة الصفحة دون حفظ البيانات.

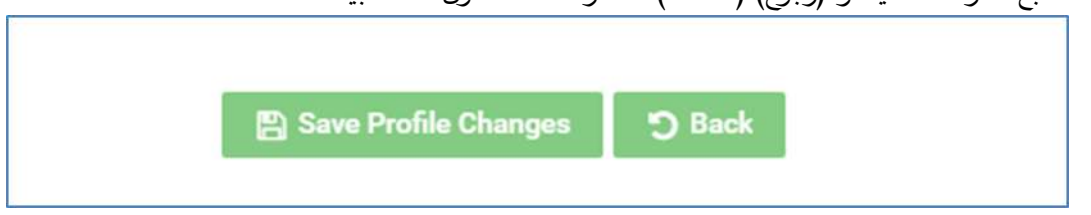

o سوف تطلب منك الرسالة التلقائية )تأكيد( )**Confirm** )عنوان البريد اإللكتروني لحساب المستخدم الجديد وسوف ترسل كلمة مرور تم إنشاؤها تلقائيًا إلى ذلك البريد الإلكتروني.

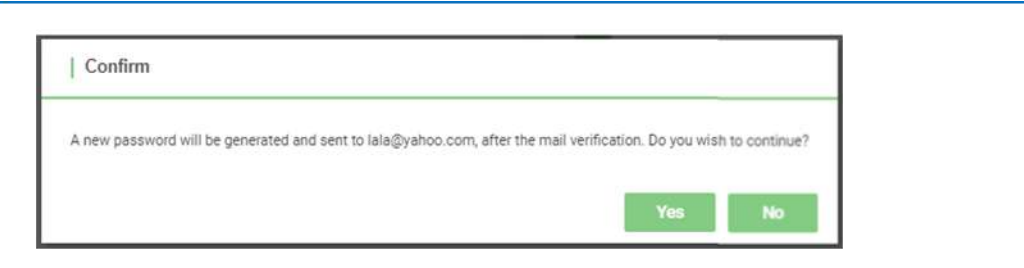

o انقر فوق )نعم( )**Yes** )للمتابعة أو )ال( )**No** )لتعديل البيانات أو إلغاء التسجيل.

#### **.1 3 تعديل حساب المستخدم:**

- o يجب أن تعرض وحدة التحكم اآلن جميع )المستخدمين( )**Users**)، بما في ذلك الدور )األدوار( ) **(s (Role** )المعينة لكل مستخدم .
	- o حدد المستخدم الحالي الذي ترغب في تعديله وانقر فوق )تعديل حساب المستخدم( )**User Edit**).

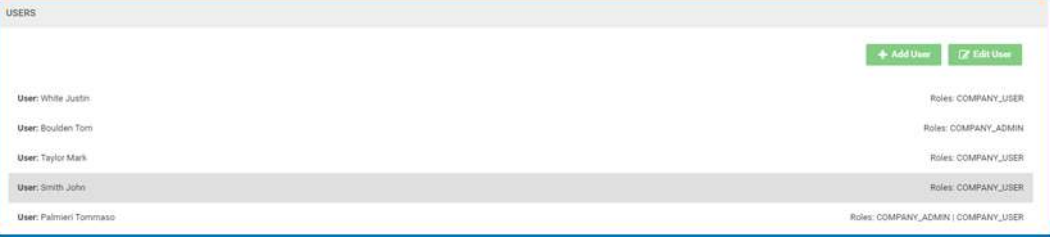

o عدل أو احذف المعلومات

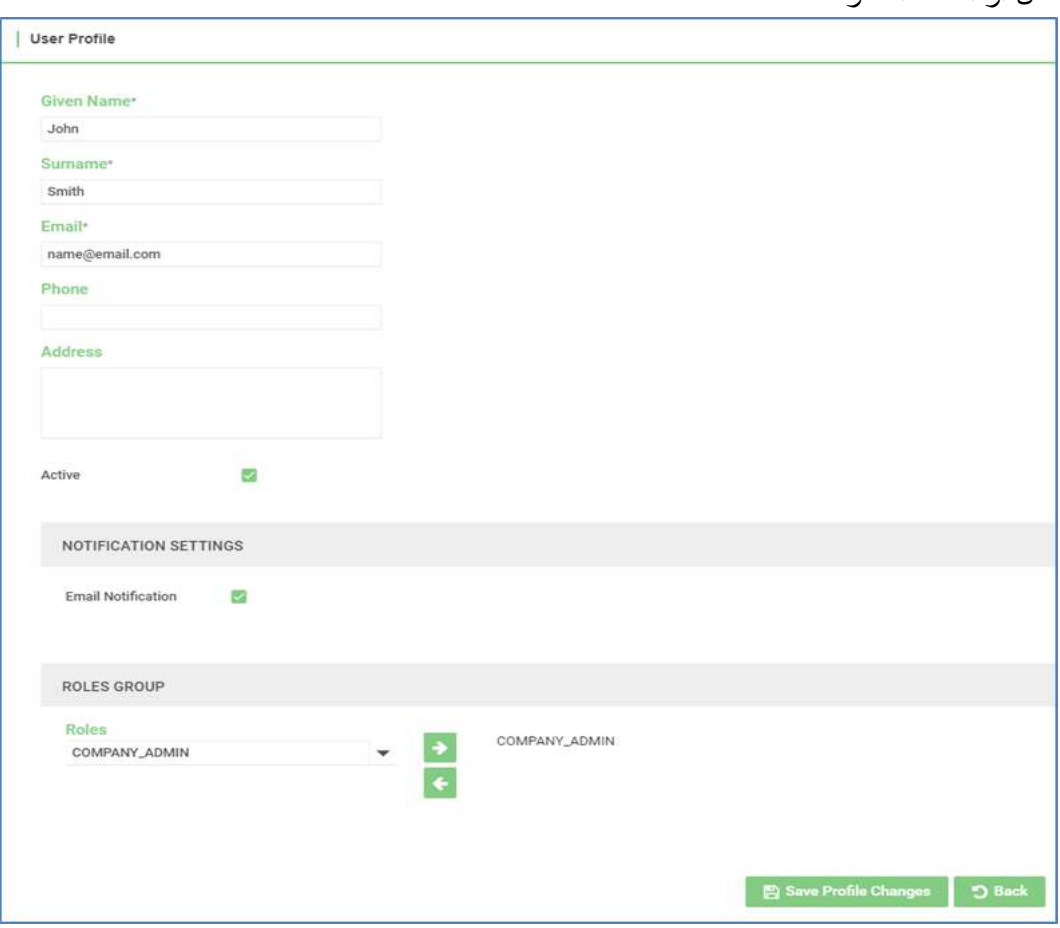

o ثم انقر فوق )حفظ تغييرات ملف التعريف( )**Changes Profile Save**).

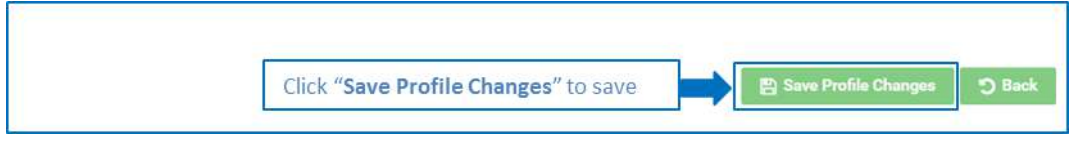

- **.1 4 إلغاء تنشيط حساب المستخدم:**
- o يجب أن تعرض وحدة التحكم اآلن جميع )المستخدمين( )**Users**)، بما في ذلك الدور )األدوار( ) **(s (Role** )المعينة لكل مستخدم .

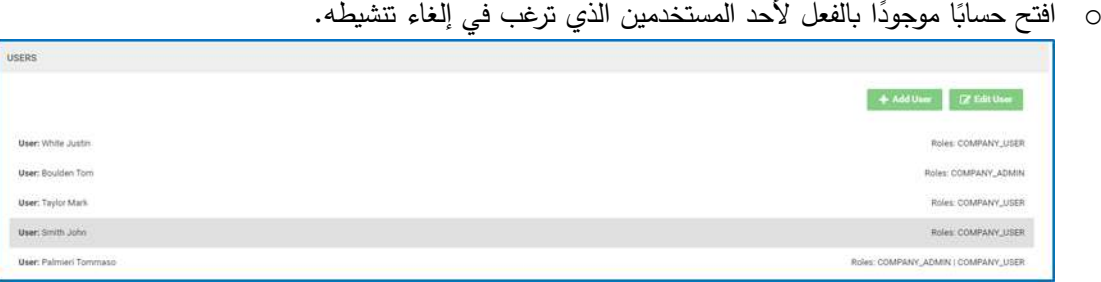

o قم بإلغاء تحديد زر )نشط( )**Active** )إللغاء تنشيط حساب المستخدم.

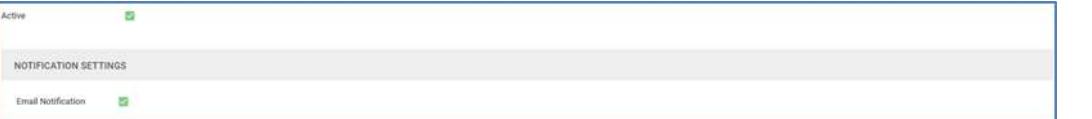

o ثم انقر فوق )حفظ تغييرات ملف التعريف( )**Changes Profile Save**).

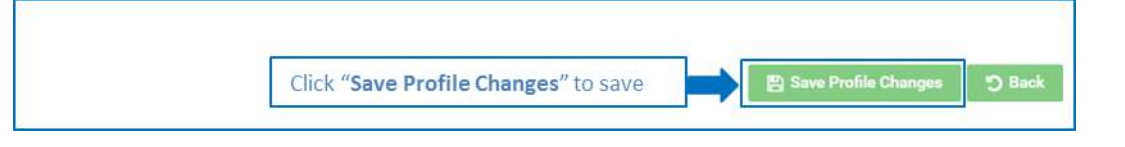

o قم بتحديث صفحة الويب الخاصة بك وسوف يظهر حساب المستخدم على أنه )غير نشط( )**Active Not**).

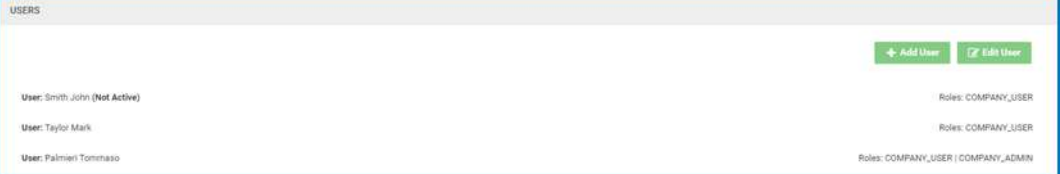

## **ُ .1 5 صدرين وقائمة المرسل إليهم قائمة الم :**

يمكن لمسؤول (مسؤولي) الشركة (Company Administrator(s)) ومستخدم (مستخدمي) الشركة (Company User(s) إدارة (قائمة المصدرين( )**Exporters of List** )و)قائمة المرسل إليهم( )**Consignees of List**)، ولكن فقط تلك المتعلقة بشركتهم الخاصة.

### **ُ .1 .5 1 صدر إضافة وتعديل حساب الم :**

اتبع الخطوات أدناه للوصول إلى قائمة المُصدرين. كما يمكن إضافة ملفات تعريف لحساب المُصدر الجديد أو تعديلها.

<sup>o</sup> صدرين( ) انقر فوق )قائمة الم **Exporters of List**).

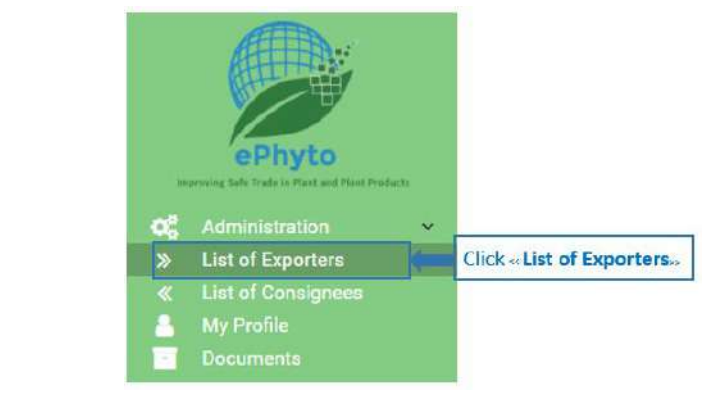

<sup>o</sup> انقر فوق )جديد( )**New** )إلضافة حساب ال صدر م الجديد.

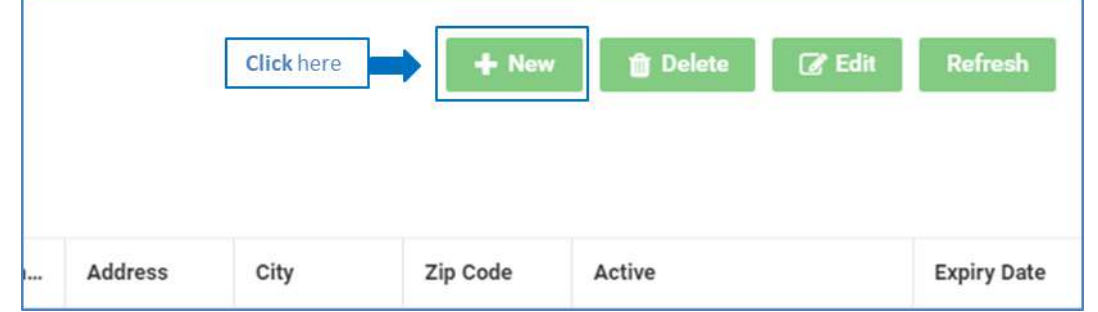

o اكمل جميع الحقول الإلزامية (\*) لإضافة المصدر الجديد: (اسم المُصدر ) (**Exporter name)** و(عنوان البريد الإلكتروني لجهة الاتصال) )**address email Contact** )و)عنوان الشارع( )**address Street**). حيث يمنحك حقل )الفرع( )**Branch** )خيار تحديد موقع فرع مختلف لشركة معينة. وفي )عنوان الشارع( )**address Street**)، ال تكتب أكثر من 4 أسطر أو 100 حرف. وحدد المربع )نشط( )**Active** )الستخدام حساب صدر وقم بإلغاء تحديد المربع إذا لم يعد الم حساب صدر قيد االستخدام. الم ثم انقر فوق )حفظ( )**Save**).

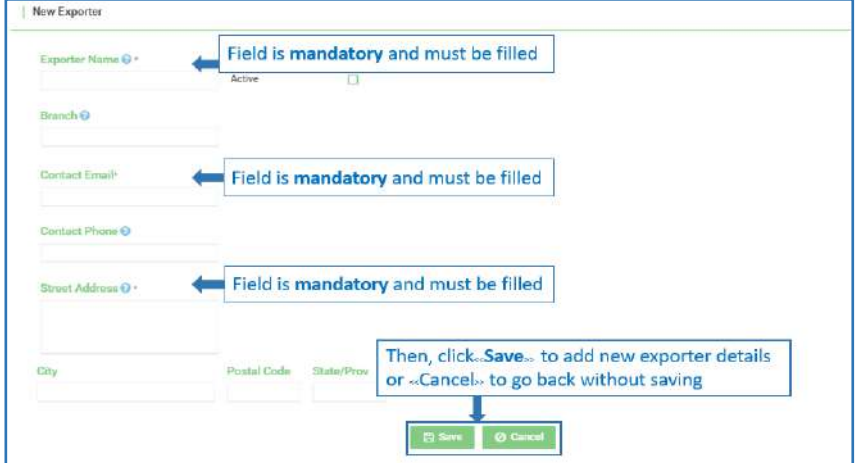

**) عند إضافة ما يلي:** عند إضافة التفاصيل والمعلومات الخاصة بالمُصدر الجديد، يتم تعيين حقل (الدولة المُصدرة) **(country of** exporter) افتراضيًا بناءً على دولة المديرية الوطنية لوقاية النباتات (NPPO).<br>''

o حدد حساب مُصدرًا موجودًا لتعديله وانقر فوق (تعديل) **(Edit**) أو انقر نقرًا مزدوجًا فوق الجزء الخاص بالمُصدر .<br>.

إذا كنت ترغب في تحسين أو الوصول لنتائج أفضل من البحث، يمكنك أيضًا كتابة تفاصيل المُصدر في شريط (تصفية المُصدرين) **( Filter** .)**for Exporters**

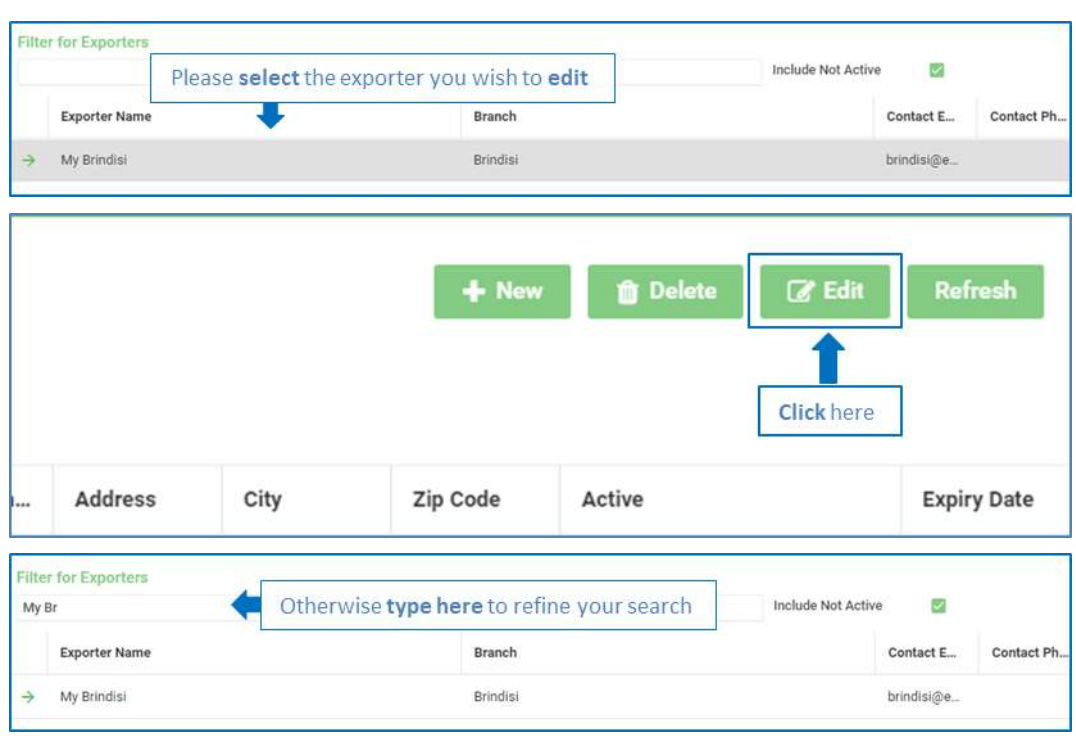

o قم بتعديل النموذج وتذكر أن تقوم بحفظ التغييرات التي قمت بتنفيذها قبل مغادرة الصفحة.

#### **.1 .5 2إضافة وتعديل حساب المرسل إليهم:**

اتبع الخطوات أدناه للوصول إلى قائمة المرسل إليهم. كما يمكن إضافة ملفات تعريف جديدة لحساب المرسل إليه أو تعديل حسابات موجودة مسبقا.

o انقر فوق )قائمة المرسل إليهم( )**Consignees of List**).

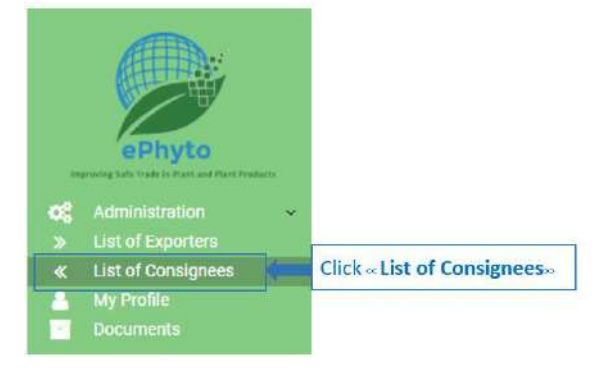

o انقر فوق )جديد( )**New** )إلضافة حساب المرسل إليه الجديد.

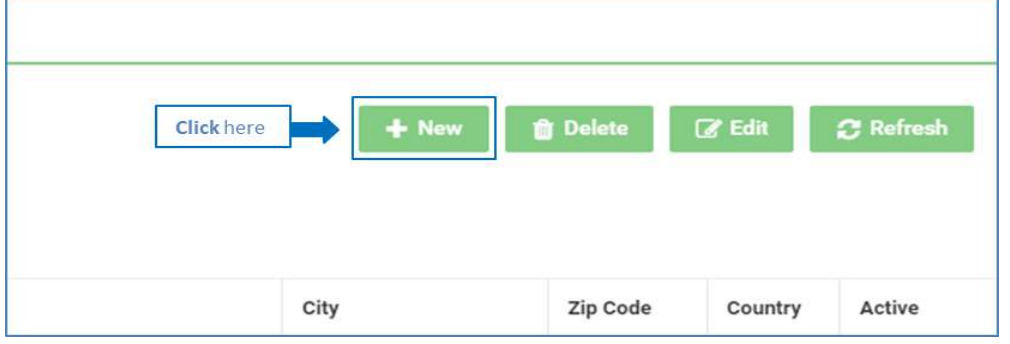

o أكمل جميع الحقول اإللزامية )\*( إلضافة حساب المرسل إليه الجديد: )اسم المرسل إليه( )**name Consignee** )و)عنوان البريد اإللكتروني لجهة االتصال( )**address email Contact** )و)عنوان الشارع( )**address Street**). حيث يمنحك حقل )الفرع( )**Branch** )خيار تحديد موقع فرع مختلف لشركة معينة. وفي )عنوان الشارع( )**address Street**)، ال تكتب أكثر من 4 أسطر أو 100 حرف. وحدد المربع )نشط( )**Active** )الستخدام حساب المرسل إليه وقم بإلغاء تحديد المربع إذا لم يعد حساب المرسل إليه قيد االستخدام. ثم انقر فوق )حفظ( .)**Save**(

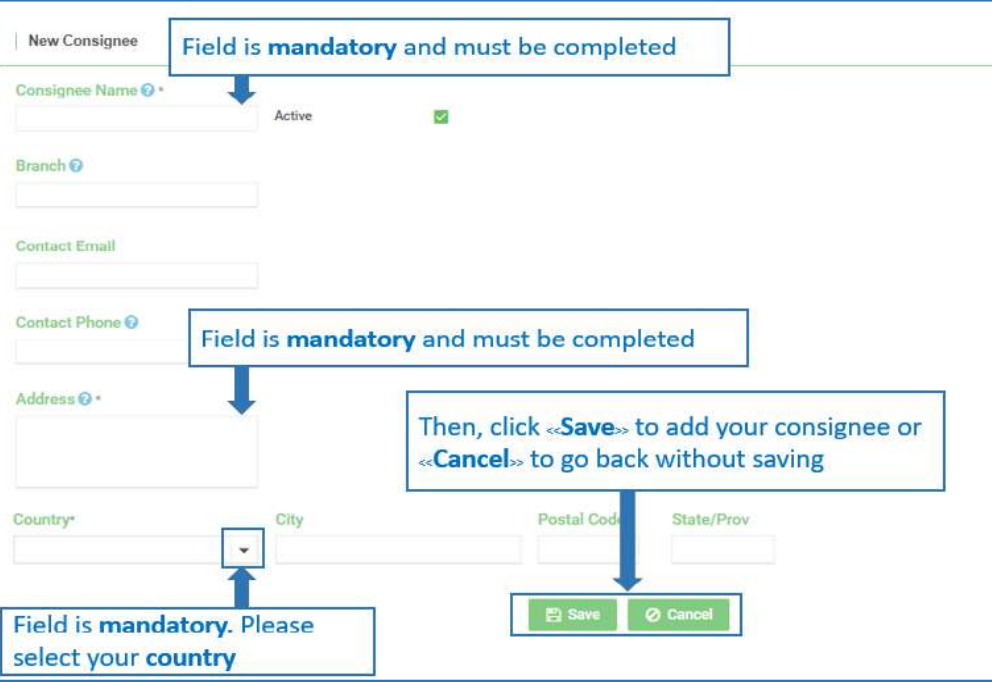

o حدد حساب مرسلًا إليه موجودًا بالفعل لتعديله وانقر فوق (تعديل) (Edit) أو انقر نقرًا مزدوجًا فوق الجزء الخاص بالمرسل إليه.<br>. إذا كنت ترغب في تحسين أو الوصول لنتائج أفضل من البحث، يمكنك أيضًا كتابة تفاصيل ومعلومات المرسل إليه في شريط (تصفية المرسل إليهم( )**Consignee for Filter** )لتحسين البحث.

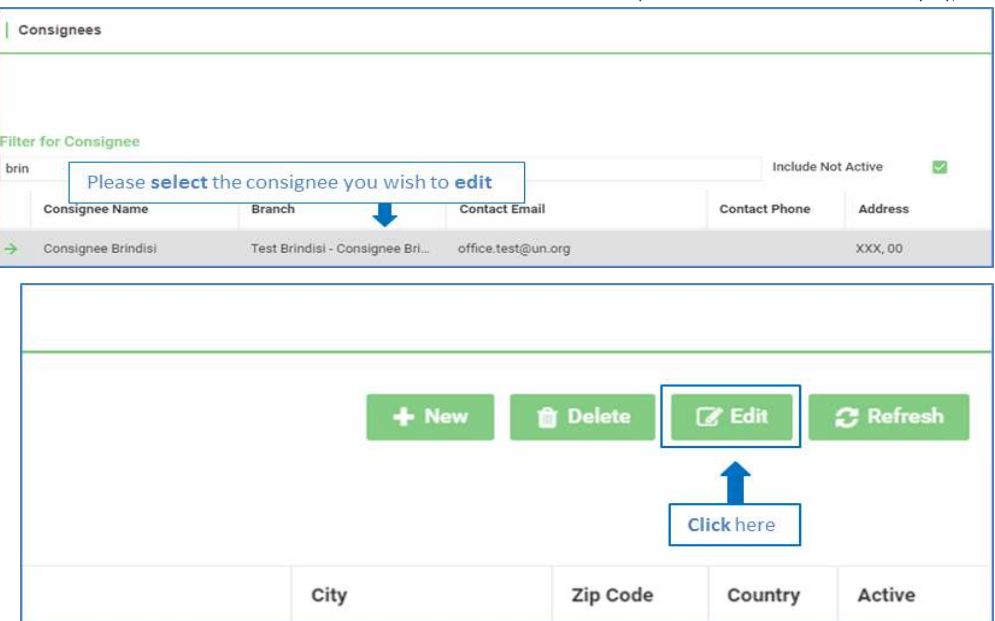

o قم بتعديل النموذج وتذكر أن تقوم بحفظ التغييرات التي قمت بتنفيذها قبل مغادرة الصفحة. **.1 6 تغيير كلمة المرور وإشعارات البريد اإللكتروني:**

يمكن لجميع المستخدمين تغيير كلمات المرور الخاصة بهم وتفعيل إشعارات البريد اإللكتروني أو تعطيلها. لتغيير كلمة المرور الخاصة بك، قم بتسجيل الدخول ثم نفذ كال مما يلي:

- o انقر فوق )ملفي الشخصي( )**Profile My**).
- o أدخل كلمة المرور الحالية في حقل )كلمة المرور القديمة( )**Password Old**).

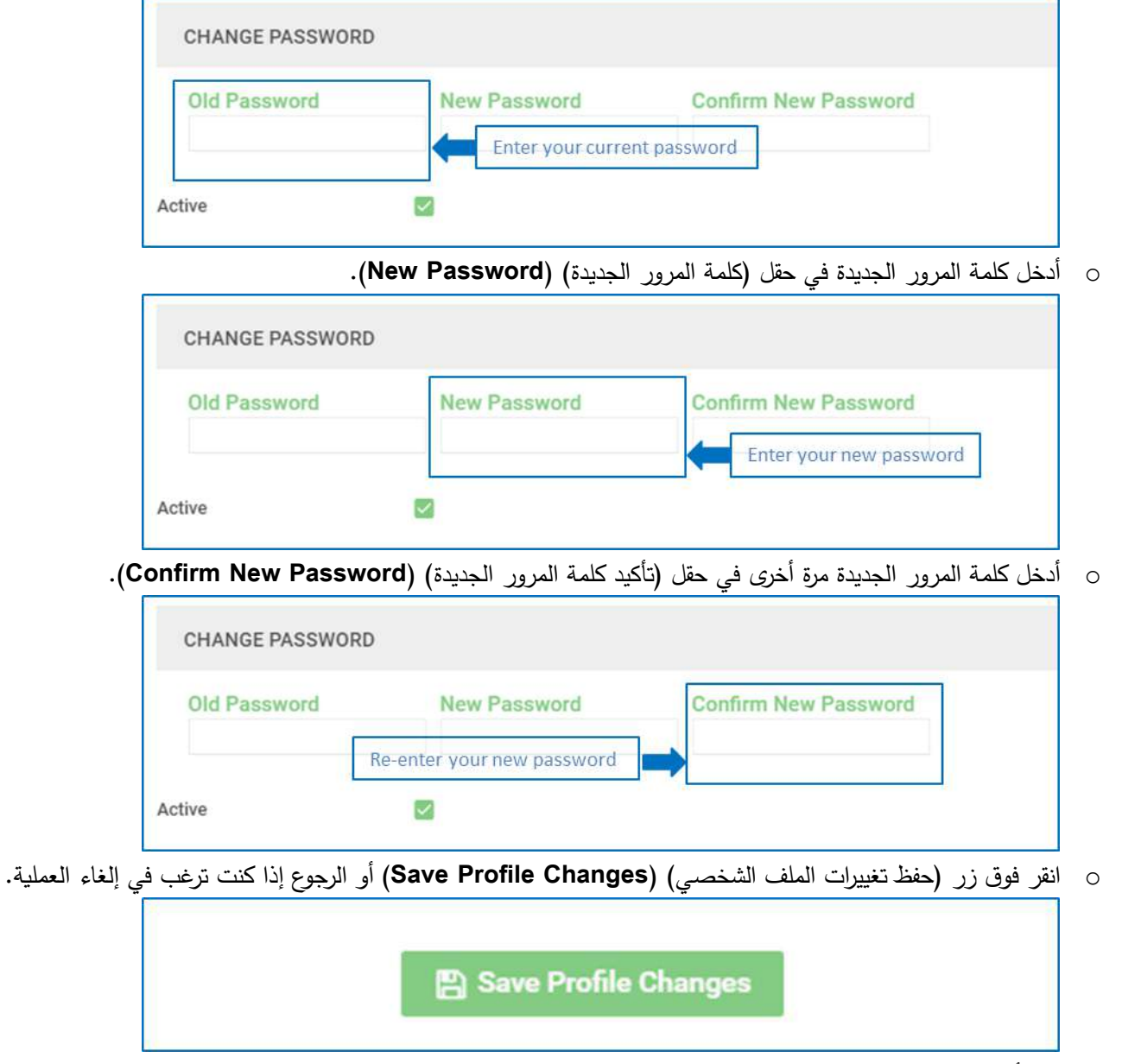

o قم بتأكيد التغييرات عن طريق تسجيل الخروج، ثم تسجيل الدخول باستخدام )كلمة المرور الجديدة( )**Password New**).

ضمن عالمة التبويب )ملفي الشخصي( )**Profile My**)، يكون لديك خيار تغيير إعدادات اإلشعا ارت. مما يتيح لك هذا تفعيل أو تعطيل إشعارات البريد اإللكتروني المرسلة إلى حساب بريدك اإللكتروني.

o حدد مربع )إشعارات البريد اإللكتروني( )**Notification Email** )لتفعيل إشعارات البريد اإللكتروني أو قم بإلغاء تحديد المربع لتعطيل إشعارات البريد اإللكتروني.

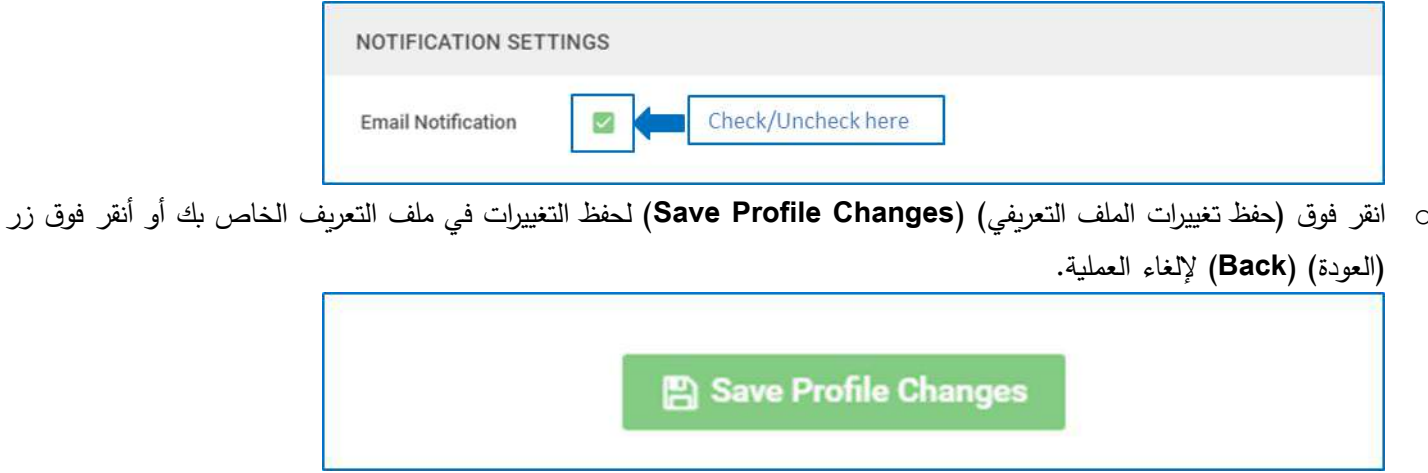

- **.1 7 دليل المستخدم الخاص بأدوار الشركة:**
- o انقر فوق )المستندات( )**Documents**).

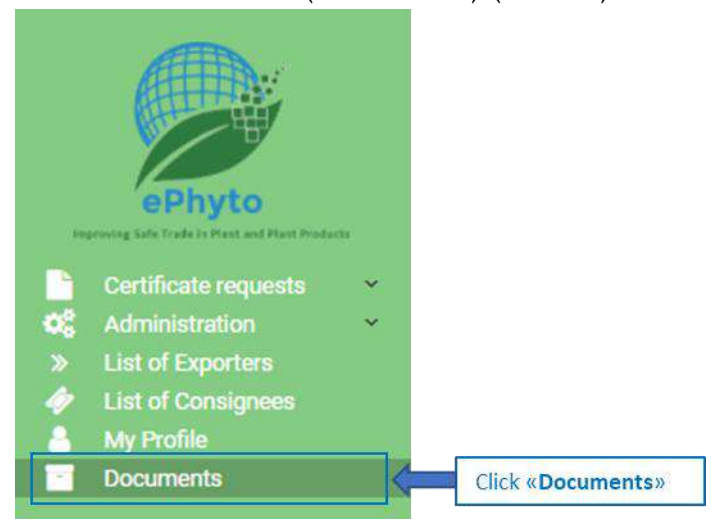

o يمكن العثور على جميع أدلة مستخدم الشركة في هذا القسم. و نقر فوق أحد أدوار الشركة )**roles Company**( )مسؤول الشركة )**Administrator Company** )أو مستخدم الشركة )**User Company** ))لفتح أي دليل مستخدم مطلوب االطالع عليه.

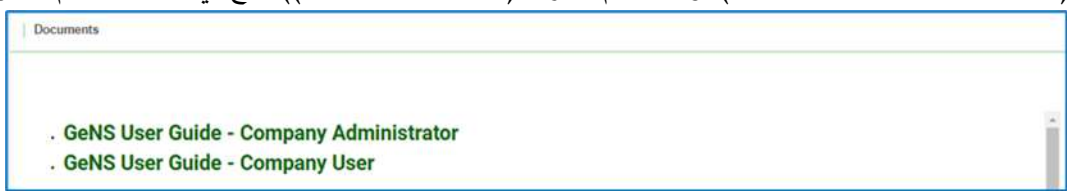